# Procédure de vote électronique pour les CAPN de la filière bibliothèque réalisée et diffusée par le SNASUB-FSU

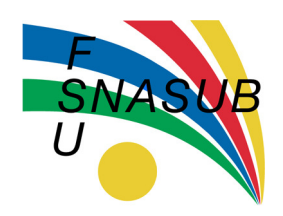

# N'attendez surtout pas le dernier moment : dès maintenant, créez votre espace électeur

Pour voter, à la Culture comme à l'Enseignement supérieur, vous devez utiliser une adresse créée par le ministère qui se présente sous la forme prenom.nom@education.fr Dans les BIB, vous ne pourrez voter qu'avec cette adresse en @education.fr

## Utilisez exclusivement Google Chrome

#### ◆ Activez votre adresse prenom.nom@education.fr

- Connectez-vous au webmail du ministère : http://webmail.education.fr
- Entrez votre adresse en education.fr

Normalement votre adresse se présente sous la forme : votreprenom.votrenom@education.fr Si vous avez un nom ou un prénom double, séparez les éléments par un tiret.

- Entrez votre NUMEN (préalablement vérifié) comme mot de passe. Validez.
- Changez votre mot de passe.
	- votre ancien mot de passe : c'est votre NUMEN !
	- Pour votre nouveau mot de passe, utilisez uniquement des signes alphanumériques (majuscules, minuscules, chiffres). Apparemment le serveur du ministère n'apprécie pas les caractères spéciaux. Entrez un mot de passe comportant au moins 8 caractères dont 1 chiffre et une majuscule.

Le système ne précise pas explicitement de niveau d'exigence pour le nouveau mot de passe, mais il semble qu'il applique implicitement les mêmes règles que celles qu'il impose ultérieurement pour la création de l'espace électeur.

Vous pouvez créer une redirection de cette boîte vers votre email habituel. Pour ce faire, sélectionnez « options », puis « redirections ». (Pour valider votre redirection, il est indispensable de lui donner un nom).

◆ Créez votre espace électeur sur le portail électoral https://vote2014.education.gouv.fr/#/login

- Cliquez sur «créez votre compte».
- Utilisez l'adresse que vous venez d'activer : votreprenom.votrenom@education.fr
- Choisissez votre mot de passe électeur. Il vous servira durant toute la procédure et sera indispensable pour voter. SOUVENEZ-VOUS EN !
- N'oubliez surtout pas de cliquer sur le lien de confirmation que vous recevrez sur votre adresse @education.fr ou sur votre boîte mail habituelle si vous avez effectué une redirection (cf. plus haut). Tant que vous n'aurez pas confirmé, vous ne pourrez pas accéder à votre « espace électeur ».

## ◆ Accédez à votre espace électeur : https://vote2014.education.gouv.fr/#/login

Cliquez sur « accéder ».

Dans votre espace électeur, vous pouvez :

- vérifier votre « profil » électeur et votre présence sur la liste électorale ;
- consulter les scrutins auxquels vous êtes appelés à participer, les professions de foi et les listes de candidats ;
- voter du 27 novembre au 4 décembre.

 Réceptionnez votre notice de vote qui contient votre identifiant, qui vous sera indispensable pour voter, avant le 12 novembre, dans votre établissement contre émargement, ou par courrier ou courriel pour les collègues qui ne peuvent pas se déplacer.

- Dès le 27 novembre : votez !
	- Accédez à votre « espace électeur ».
	- Cliquez sur « accéder à l'application de vote ».
	- Saisissez votre identifiant et votre mot de passe électeur. Vous accédez à une page qui vous précise le vote que vous allez émettre. Exemple : CAPN des magasiniers des bibliothèques.
	- Cliquez sur « voter ». Une page s'affiche avec les logos et les noms des listes en présence. Pour chacune, vous pouvez afficher la liste des candidats.
	- Pour voter, choisissez une liste et cliquez sur « voter ».
	- Puis validez votre choix (ou modifiez-le) sur l'écran suivant. Si vous cliquez sur « modifier », vous retournerez sur l'écran de choix.
	- Après validation de votre vote, vous pourrez imprimer une preuve de vote.
	- Une fois confirmé, le vote est définitif et ne peut plus être modifié.

### Important

### A partir de votre espace électeur : vous pouvez obtenir :

- votre identifiant si vous ne l'avez pas reçu ou si vous l'avez égaré (du 12 novembre au 4 décembre). Un nouvel identifiant vous sera envoyé au choix par mail ou par SMS.
- un nouveau mot de passe si vous l'avez oublié ou si vous voulez le changer.

Si vous n'arrivez pas à créer votre espace électeur ou si ultérieurement, vous rencontrez un problème pour voter, n'hésitez pas à nous contacter : beatrice.bonneau@snasub.fr

# Procédure de vote réalisée et diffusée par le SNASUB-FSU

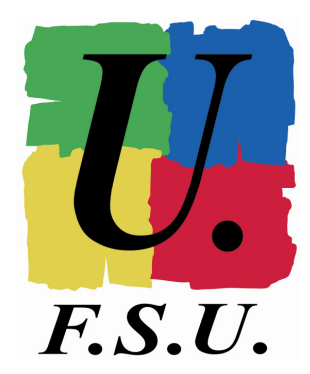